# FZ-G1 シリーズ

### (Windows 8.1 (64bit))

#### (Windows 10 (64bit))

### **FTDI USB Serial Driver バージョン 2.12.16.0 インストール手順書**

2016/07/19

本書では、上記機種に FTDI USB Serial Driver をインストールする手順について説明します。

**【ご注意】**

・ **インストールプログラムを実行する際は、必ず「コンピューターの管理者」の権限のユーザー でログオンしてください。(ユーザーの簡易切り替え機能を使わずにコンピューターの管理者 の権限でログオンして操作してください。)**

**【お願い】**

#### **インストールを行う際には、以下の事項をお守りください。**

- ・ **AC アダプター、および充分に充電されたバッテリーパックを接続しておいてください。**
- ・ **USB 機器、PC カード等の周辺機器はすべて外してください。**
- ・ **インストールプログラム以外のアプリケーションソフトはすべて終了してください。**

# **【方法】**

FTDI USB Serial Driver のインストールは下記の流れで行います。

- 1. FTDI USB Serial Driver のバージョン確認
- 2. インストールプログラムのダウンロードと展開
- 3. 旧バージョンのソフトウェアのアンインストール
- 4. ソフトウェアのインストール
- 5. アップデートの確認

### **1.FTDI USB Serial Driver のバージョン確認**

- (1) クレードルに接続します。
	- (クレードルがない場合はバージョンの確認はできません。「2.インストールプログラムのダウンロードと展 開 」から開始してください。)
- (2) [デバイスマネージャー]を表示します。
	- ① 画面の左下の □ (スタートボタン)を長押し (マウスの場合は右クリック) します。
	- ② [デバイスマネージャー]を選択します。
- (3) [ユニバーサル シリアル バス コントローラ]->[USB Serial Converter]を長押し(マウスの場合 は右クリック)し、[プロパティー]を選択してください。
- (4) [ドライバー]タブを表示してください。
- (5) 画面上部のバージョン表示を確認します。
- (6) バージョンが「2.12.16.0」より新しい場合には、アップデートの必要はありません。
- (7) 表示されているバージョンが「2.12.16.0」よりも古い場合は、次の手順に従って、アップデートを実 施してください。

# **2. インストールプログラムのダウンロードと展開**

FTDI USB Serial Driver をインストールするためには、まずダウンロードページに掲載されているプログラ ムをダウンロードした後、対象機種の Windows 上で実行し、展開先フォルダーにファイルを展開します。

掲載されているプログラム:

usbser\_2.12.16\_5086.exe

(1) ダウンロードしたプログラムをダブルタップして実行します。 「ユーザーアカウント制御」の画面が表示された場合は、「はい」を選択します。

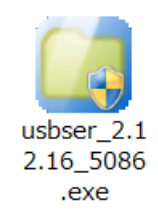

(2) 使用許諾契約の画面が表示されますので、内容をよくお読みいただき、「はい」を選択してください。

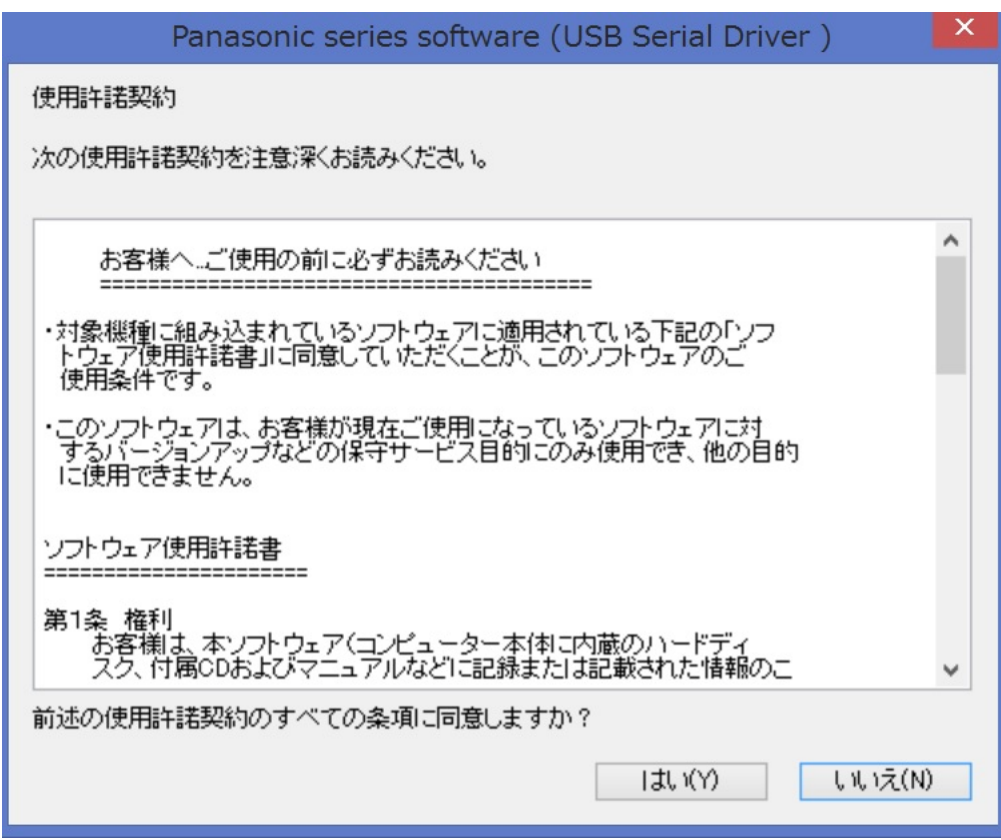

(3) 展開先フォルダーを設定する画面が表示されます。展開先フォルダーは、プログラムが自動的に作成 しますので、特に変更する必要はありません。(変更する場合は、必ず、本体のハードディスク上のフ ォルダーを指定してください。展開先フォルダーは標準では「c:¥util2¥usbser が設定されていま す。)「OK」を選択してください。

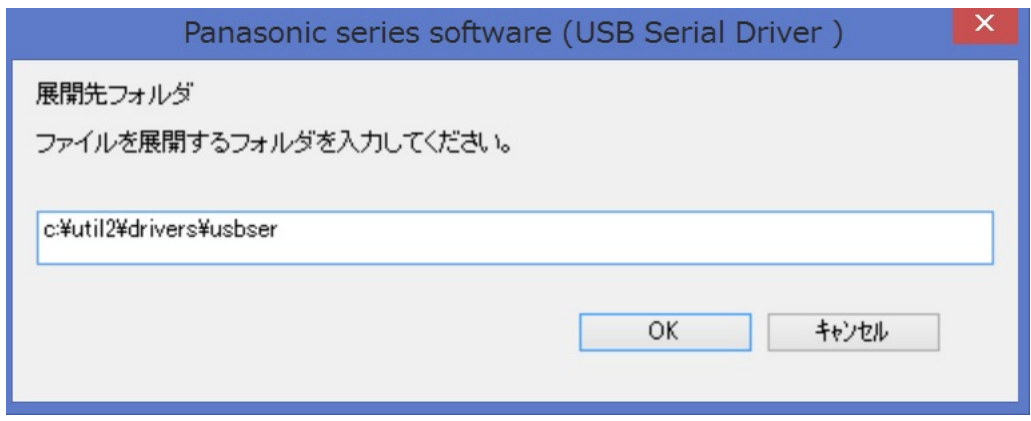

(4) しばらくすると展開が完了して、展開先フォルダーが開きます。

### **3. 旧バージョンのソフトウェアのアンインストール**

以下の手順にしたがって、FTDI USB Serial Driver をアンインストールしてください。

- (1) クレードルに接続している場合ははずしてください。
- (2) 次の手順でコントロールパネルを開きます。
	- 3 画面の左下の □ (スタートボタン)を長押し (マウスの場合は右クリック) します。
	- ④ [コントロールパネル]をタップします。
- (3) コントロールパネルの[プログラムのアンインストール]をタップし、プログラム一覧から「Windows ドライ バ パッケージ – FTDI CDM Driver Package – VCP Driver (mm/dd/yyyy x.xx.xx)」 を選択します。(mm/dd/yyyyは日付、x.xx.xxはバージョン番号)
- (4) ダブルタップして画面の指示に従ってデバイスの削除を実行します。
- (5) プログラム一覧から「Windows ドライバ パッケージ FTDI CDM Driver Package Bus/D2XX Driver (mm/dd/yyyy x.xx.xx)」を選択します。
- (6) ダブルタップして画面の指示に従ってデバイスの削除を実行します。

これでアンインストールは完了です。

### **4. ソフトウェアのインストール**

以下の手順にしたがって、FTDI USB Serial Driver をインストールしてください。

(1) 【2. インストールプログラムのダウンロードと展開】で展開されたフォルダー(標準では c:¥util2¥usbser)内の、pinstall(.bat)を長押し(マウスの場合は右クリック)し、「管理者として 実行 |をクリックします。

「ユーザーアカウント制御」の画面が表示された場合は、[はい]を選択します。

(2) コマンドプロンプト画面が表示されます。コマンドプロンプト画面が自動的に閉じるまで待ちます。

(3) コマンドプロンプトが終了したら再起動してください。

### **5. アップデートの確認**

(1) クレードルに接続します。

(クレードルがない場合はバージョンの確認はできません。以上で終了です。)

※再起動を要求するメッセージが表示された場合は再起動してください。

- (2) [デバイスマネージャー]を表示します。
	- ① 画面の左下の □ (スタートボタン)を長押し (マウスの場合は右クリック) します。
	- ② [デバイスマネージャー]を選択します。
- (3) [ユニバーサル シリアル バス コントローラ]->[USB Serial Converter]を長押し(マウスの場合 は右クリック)し、[プロパティー]を選択してください。
- (4) [ドライバー]タブを表示してください。
- (5) 画面上部のバージョン表示が「2.12.16.0」であることを確認してください。
- (6) USB Serial Converter のプロパティーを閉じてください。
- (7) 「ポート (COM と LPT) ]->[USB Serial Port (COMx)](x はポート番号)を長押し(マウス場 合は右クリック)し、[プロパティー]を選択してください。
- (8) [ドライバー]タブを表示してください。
- (9) 画面上部のバージョン表示が「2.12.16.0」であることを確認してください。

以上でアップデート作業は完了です。